# It's To Be Expected

ID: 11858

Time required *20 minutes*

# Activity Overview

*In this activity, students will use a tree diagram to find theoretical probabilities and use this information in a spreadsheet to find the expected value.* 

# Topic: Expected Value

- *Theoretical probability*
- *Expected value*
- *Binomial Distributions*

### Teacher Preparation and Notes

- *This activity introduces tree diagrams and expected value. A homework assignment is included.*
- *Students should have knowledge of nSolve and combinations functions on the handheld.*
- *Students should know the difference between independent and dependent events. They should know the multiplication rule for independent events.*
- *To download the student and solution TI-NspireTM documents (.tns files) and student worksheet, go to [education.ti.com/exchange](http://education.ti.com/exchange) and enter "11858" in the keyword search box.*

# Associated Materials

- *Its\_To\_Be\_Expected\_Student.doc*
- *Its\_To\_Be\_Expected.tns*
- *Its\_To\_Be\_Expected\_Soln.tns*

### Suggested Related Activities

*To download any activity listed, go to [education.ti.com/exchange](http://education.ti.com/exchange) and enter the number in the keyword search box.*

*Makin' It Through the Winter (TI-NspireTM technology) — 11937*

# **Creating a Tree Diagram**

Students are given a scenario of three basketball players with different shooting percentages. First discuss with them whether the events are independent or dependent and why. Then on page 1.4, they need to change the labels of the tree diagram to show the percentages associated with each branch. To change a label, students need to move the cursor over the label and then double click. After editing the label, press  $[$ enter $]$ .

The diagram given represents one way to calculate the probabilities. Discuss with students other ways to set up the tree diagram, such as with Bria or Carmen shooting first, and whether that would change the probabilities.

With the help of the diagram, students are to use the **Calculate** tool to calculate the eight probabilities. From these probabilities, they will determine the probabilities of none, one, two, or all three of the girls making their shots.

Discuss with students the multiplication rule that allows them to calculate the probabilities. Ask students what other probabilities they can calculate:

*What is the probability that Aisha will make her shot and Bria will miss her shot?*  $((0.63)(0.26) = 0.1638$  or 16.38%)

### **Answers to questions:**

- 1. (8 outcomes,  $<sup>m</sup>$  means miss)</sup> **ABC**, **AB<sup>m</sup>C**, **ABC<sup>m</sup>** , **AB<sup>m</sup>C m** , **A <sup>m</sup>BC**, **A <sup>m</sup>B <sup>m</sup>C**, **A <sup>m</sup>BC<sup>m</sup>** , **A <sup>m</sup>B <sup>m</sup>C m**
- 2. **0.63**; **0.37**
- 3. **0.74**; **0.26**
- 4. **0.56**; **0.44**
- 5. **0.042328**
- 6. **0.246416**
- 7. **0.450184**
- 8. **0.261072**
- 9. **\$12,080.80**

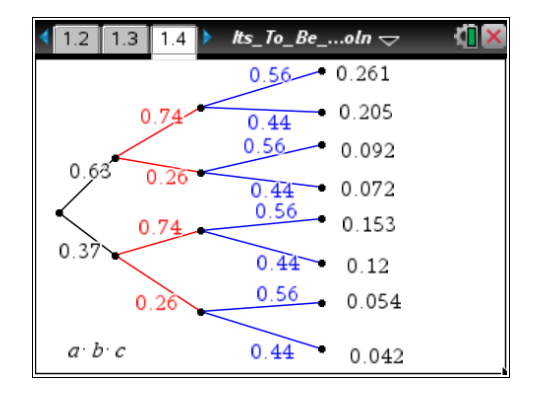

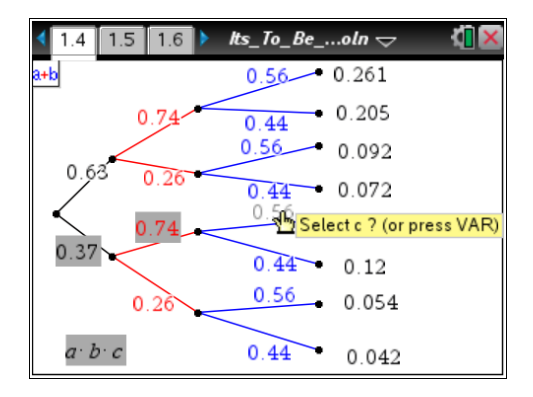

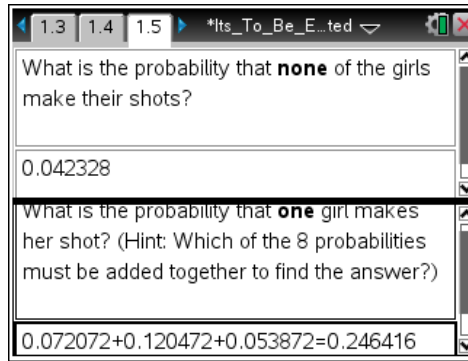

# **Introducing Expected Value**

Students are introduced to expected value with the continuation of the scenario. The results of the contest are associated with different dollar amounts. Students will use the spreadsheet on page 1.8 to determine what the girls can expect to earn for their charity.

Before entering the probabilities, discuss with students what amount they think the girls will earn. The payoff of the outcome with the highest probability should be the most likely choice.

- Step 1: Students will enter the probabilities of 0, 1, 2, and 3 shots made in Column B.
- Step 2: Then they are to enter the associated payoff in Column C.
- Step 3: To calculate the probability**·**payoff (Column D), students need to enter **=b1\*c1** in cell d1. Then copy and paste the formula into cells d2, d3, and d4.
- Step 4: The expected value is the sum of these cells. Students can use the sum command or add up the cells.

### **=sum(d1:d4)** or **=d1+d2+d3+d4**

The expected value may differ based on the rounding that occurs.

The solution TI-Nspire document contains a more in-depth spreadsheet on page 1.10 that encompasses the calculations of the entire activity.

| 1.6 1.7 1.8 $\blacktriangleright$ *lts_To_Be_Eted $\blacktriangleright$ |                 |          |  |  |  |
|-------------------------------------------------------------------------|-----------------|----------|--|--|--|
| Enter the probabilities from pages 1.5 & 1.6.                           |                 |          |  |  |  |
|                                                                         | A outcome Dprob |          |  |  |  |
|                                                                         |                 |          |  |  |  |
|                                                                         |                 | 0.042328 |  |  |  |
|                                                                         |                 | 0.246416 |  |  |  |
|                                                                         |                 | 0.450184 |  |  |  |
|                                                                         |                 | 0.261072 |  |  |  |
|                                                                         |                 |          |  |  |  |

 $\leftarrow$  1.6 1.7 1.8  $\rightarrow$  \*lts\_To\_Be\_E...ted  $\rightarrow$  $\triangle$  Enter the probabilities from pages 1.5 & 1.6.

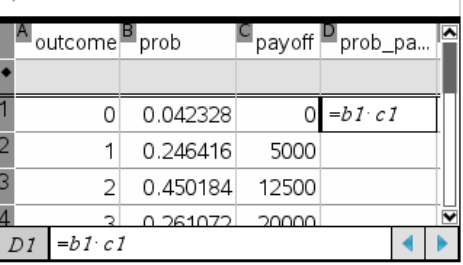

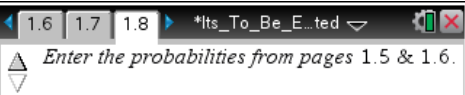

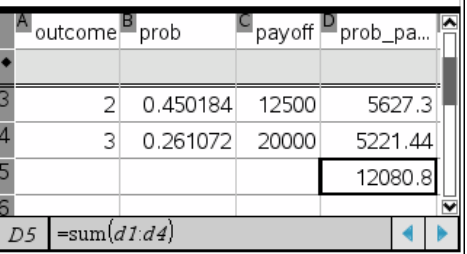

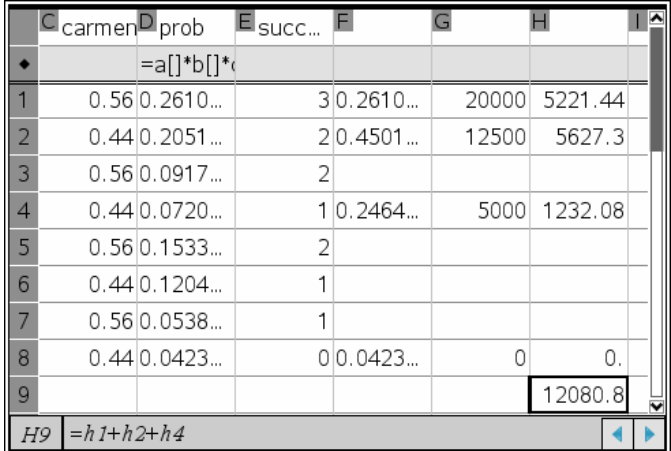

# **Extension – Putting it All Together**

### **Answers to questions:**

- 1. See page 2.2 in the solution TI-Nspire document.
- 2. **42¢** (may differ based on rounding)
- 3. **58¢**
- 4. **\$1** (The break-even point is when the expected value is equal to what someone pays to play.)
- 5. **Approx. \$144,000,000** (See **nSolve** at right. Let the jackpot be *x* and solve the equation so that the expected value is 1.)

**Note**: The handheld uses E to display some of the numbers in scientific notation. On a Calculator page, students can see the entire number by highlighting the number and then pressing [enter].

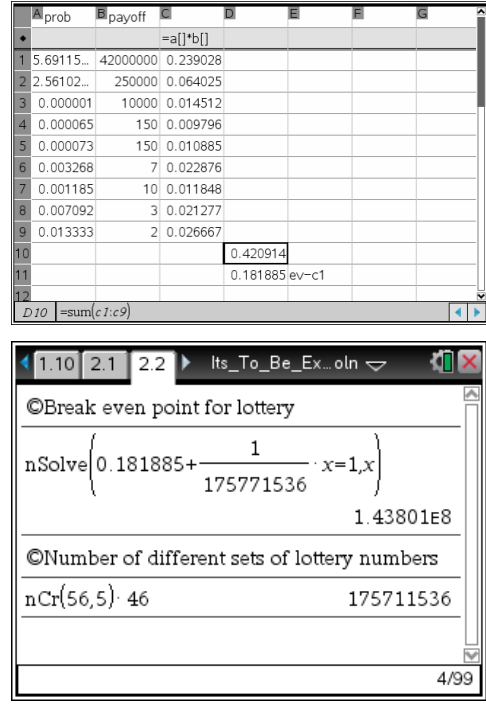